# **Kurzanleitung**

Dieses Dokument macht Sie mit Novell Filr vertraut und enthält Informationen zu den wichtigsten Konzepten und Aufgaben.

# **Info zu Novell Filr**

Mit Novell Filr können Sie auf folgende Weise mit Dateien arbeiten:

- **Zugriff:** Greifen Sie auf verschiedene Weisen auf die benötigten Dateien zu, beispielsweise über einen Webbrowser, von Ihrem Desktop oder von einem mobilen Gerät aus.
- **Freigabe:** Geben Sie Dateien für Kollegen frei und gewähren Sie spezifische Rechte auf die Dateien. Sie können beispielsweise eine Datei für Benutzer A mit Lesezugriff und für Benutzer B mit Schreibzugriff freigeben.

Filr zeigt Ihnen übersichtlich an, was für Sie freigegeben wurde und was Sie für andere Benutzer freigegeben haben.

 **Zusammenarbeit:** Kommentieren Sie Dateien. Alle Benutzer mit entsprechenden Zugriffsrechten können Ihre Kommentare anzeigen und eigene Kommentare hinzufügen.

Filr ermöglicht das Arbeiten mit zwei Dateitypen:

- ["Dateien in Netzwerkordnern", auf Seite 1](#page-0-0)
- ["Meine Dateien", auf Seite 1](#page-0-1)

### <span id="page-0-0"></span>DATEIEN IN NETZWERKORDNERN

Novell Filr bietet Ihnen einen einfachen Zugriff auf die Ordner und Dateien im Dateisystem Ihres Unternehmens. Dabei kann es sich um Dateien in Ihrem Basisverzeichnis, Dateien auf einem zugeordneten Laufwerk oder Dateien auf einem Remote-Server handeln. Filr bietet Ihnen unabhängig vom Speicherort einen nahtlosen Zugriff auf diese Dateien. Der Filr-Administrator legt fest, auf welche Unternehmensdateien Sie Zugriff haben.

In Filr können Sie auf diese Dateien zugreifen, indem Sie in der Titelleiste auf *Netzwerkordner* klicken. Auf Dateien in Ihrem Basisverzeichnis greifen Sie durch Klicken auf *Meine Dateien* zu.

### <span id="page-0-1"></span>MEINE DATEIEN

Der Bereich "Meine Dateien" enthält Dateien im persönlichen Speicher (Dateien, die Sie direkt zur Filr-Website heraufladen) und Dateien aus dem Basisverzeichnis. Der Filr-Administrator legt fest, welche Funktionen Ihnen im Bereich "Meine Dateien" zur Verfügung stehen.

Sie können Dateien zu Filr heraufladen, um sie persönlich zu nutzen oder die Zusammenarbeit mit anderen Benutzern zu fördern. Zur übersichtlicheren Organisation Ihrer Dateien können Sie Ordner erstellen.

Standardmäßig sind die Dateien und Ordner im Bereich "Meine Dateien" nur für Sie sichtbar. Durch die Freigabe können Sie die Dateien und Ordner für andere Benutzer verfügbar machen.

Anders als Dateien im Bereich "Netzwerkordner" sind die Dateien des persönlichen Speichers im Bereich "Meine Dateien" auf keinem externen Server vorhanden, sondern auf dem Filr-Server selbst.

Dateien im Basisverzeichnis sind auf einem externen Server vorhanden.

Je nach den vom Filr-Administrator festgelegten Einstellungen können Sie auf beide Dateitypen zugreifen, indem Sie in der Titelleiste auf *Meine Dateien* klicken.

## **Zugriff auf Novell Filr**

Für den Zugriff auf Novell Filr stehen drei verschiedene Methoden zur Verfügung:

- \* "Zugriff auf Novell Filr über einen Webbrowser", auf [Seite 2](#page-1-0)
- \* "Zugriff auf Novell Filr über Ihr Dateisystem", auf [Seite 2](#page-1-1)
- \* "Zugriff auf Novell Filr über ein mobiles Gerät", auf [Seite 2](#page-1-2)

### <span id="page-1-0"></span>ZUGRIFF AUF NOVELL FILR ÜBER EINEN WEBBROWSER

Im *[Novell Filr 1.0-Webanwendung-Benutzerhandbuch](http://www.novell.com/documentation/novell-filr1/filr1_user/data/bookinfo.html)* (http://www.novell.com/documentation/novell-filr1/ filr1\_user/data/bookinfo.html) finden Sie weitere Informationen zum Zugriff auf Filr über einen Webbrowser.

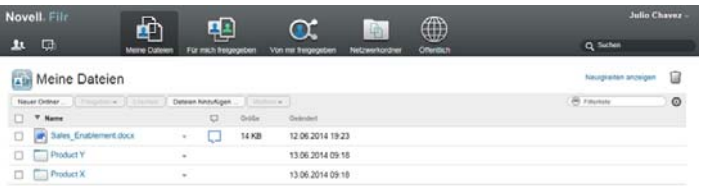

### <span id="page-1-1"></span>ZUGRIFF AUF NOVELL FILR ÜBER IHR DATEISYSTEM

Sie können direkt über das Dateisystem Ihres Computers (Windows oder Mac) auf Novell Filr zugreifen.

Weitere Informationen finden Sie in der [Kurzanleitung für](http://www.novell.com/documentation/novell-filr-1-1/filr-1-1_qs_desktop/data/filr-1-1_qs_desktop.html)  [Novell Filr-Desktop für Windows](http://www.novell.com/documentation/novell-filr-1-1/filr-1-1_qs_desktop/data/filr-1-1_qs_desktop.html) (http://www.novell.com/ documentation/novell-filr-1-1/filr-1-1\_qs\_desktop/data/filr-1- 1\_qs\_desktop.html) und der [Kurzanleitung für Novell Filr-](http://www.novell.com/documentation/novell-filr-1-1/filr-1-1_qs_desktopmac/data/filr-1-1_qs_desktopmac.html)[Desktop für Mac](http://www.novell.com/documentation/novell-filr-1-1/filr-1-1_qs_desktopmac/data/filr-1-1_qs_desktopmac.html) (http://www.novell.com/documentation/ novell-filr-1-1/filr-1-1\_qs\_desktopmac/data/filr-1- 1\_qs\_desktopmac.html).

### <span id="page-1-2"></span>ZUGRIFF AUF NOVELL FILR ÜBER EIN MOBILES GERÄT

Für den Zugriff auf die Filr-Website stehen native Apps für iOS, Android und Windows Phone zur Verfügung.

Weitere Informationen finden Sie in der [Kurzanleitung für](http://www.novell.com/documentation/novell-filr-1-1/filr-1-1_qs_mobile/data/filr-1-1_qs_mobile.html)  [die Novell Filr 1.1-Mobile-App beschrieben](http://www.novell.com/documentation/novell-filr-1-1/filr-1-1_qs_mobile/data/filr-1-1_qs_mobile.html) (http:// www.novell.com/documentation/novell-filr-1-1/filr-1- 1\_qs\_mobile/data/filr-1-1\_qs\_mobile.html).

- ["Benutzeroberfläche auf einem Mobiltelefon", auf](#page-1-3)  [Seite 2](#page-1-3)
- ["Benutzeroberfläche auf einem Tablet", auf Seite 2](#page-1-4)

#### <span id="page-1-3"></span>**Benutzeroberfläche auf einem Mobiltelefon**

Die nachstehende Abbildung zeigt Filr auf einem iOS-Gerät. Das Aussehen unterscheidet sich von Filr auf einem Android- oder Windows-Gerät.

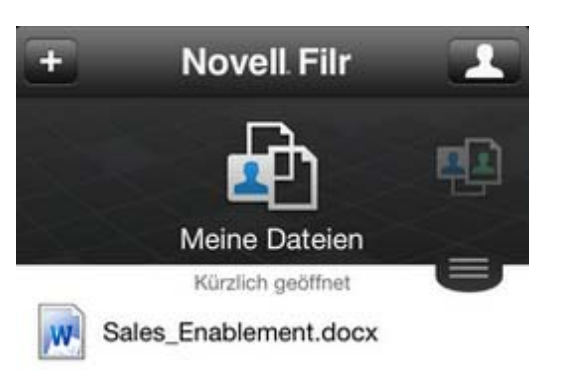

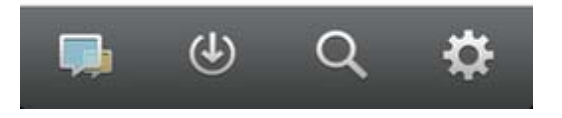

#### <span id="page-1-4"></span>**Benutzeroberfläche auf einem Tablet**

Die nachstehende Abbildung zeigt Filr auf einem iOS-Gerät. Das Aussehen unterscheidet sich von Filr auf einem Android- oder Windows-Gerät.

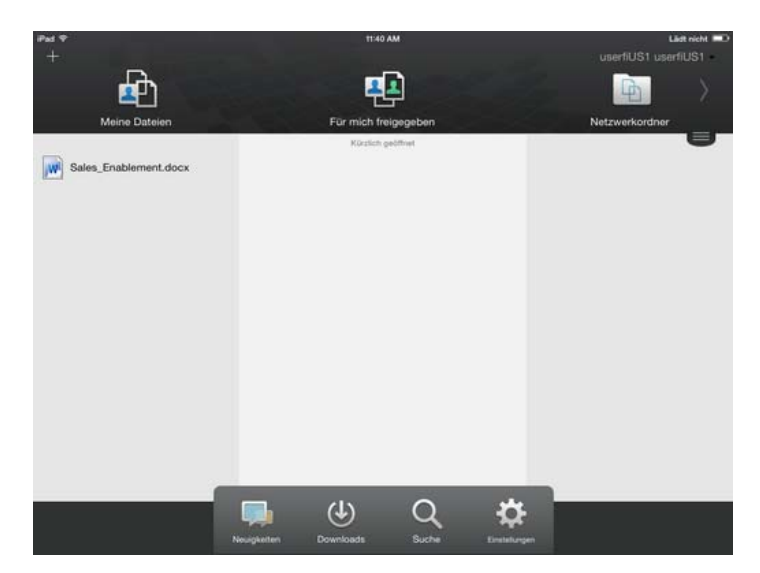

### **Zugriff auf Novell Filr über einen Webbrowser**

Sie können Novell Filr nicht nur wie in diesem Abschnitt beschrieben über einen Webbrowser starten, sondern auch von Ihrem Desktop oder von einem mobilen Gerät aus auf Filr zugreifen. Dies ist unter "Zugriff auf Novell Filr über Ihr [Dateisystem", auf Seite 2](#page-1-1) und "Zugriff auf Novell Filr über

[ein mobiles Gerät", auf Seite 2](#page-1-2) beschrieben.

So starten Sie Novell Filr über einen Webbrowser:

- **1** Starten Sie einen Webbrowser (wie Mozilla Firefox oder Internet Explorer).
- **2** Rufen Sie die URL der Novell Filr-Site Ihres Unternehmens auf.

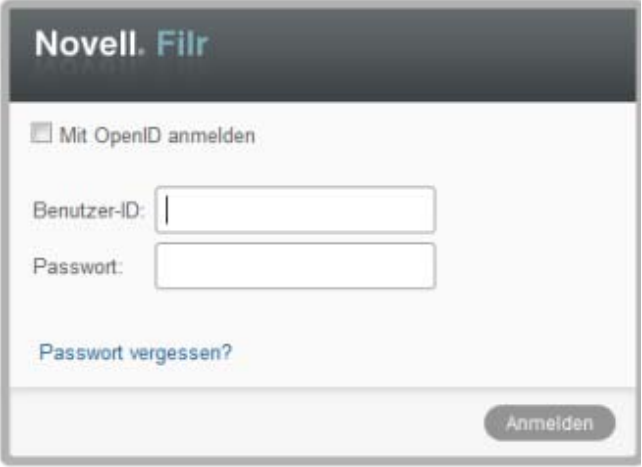

- **3** (Bedingt) Wenn der Gastzugriff für die Filr-Site aktiviert wurde, können Sie im Anmeldedialogfeld auf *Als Gast beitreten* klicken, um sich als Gastbenutzer bei der Filr-Site anzumelden. (Für Gastbenutzer sind nur öffentlich freigegebene Elemente verfügbar.)
- **4** (Optional) Wählen Sie *OpenID-Authentifizierung verwenden* aus, wenn Sie kein Filr-Konto haben und sich mit einem Google- oder Yahoo-Konto anmelden möchten (nutzt die OpenID-Authentifizierung).

Sie benötigen ein Google- oder ein Yahoo-Konto, um diese Option nutzen zu können.

Die Funktion muss außerdem vom Filr-Administrator aktiviert worden sein. Bei bestimmten Filr-Sites ist die Authentifizierung mit OpenID nicht zugelassen.

- **5** Geben Sie im Feld *Benutzer-ID* Ihren Filr-Benutzernamen an.
- **6** Geben Sie im Feld *Passwort* Ihr Filr-Passwort an.

Wenn Sie Ihren Filr-Benutzernamen bzw. Ihr Filr-Passwort nicht kennen, wenden Sie sich an den Filr-Administrator.

Die Schaltfläche *Passwort vergessen?* ist nur anwendbar, wenn Sie ein externer Benutzer sind (über eine Email-Einladung zur Filr-Site eingeladen wurden). Wenn es sich um die Filr-Site Ihres Unternehmens handelt, sind Sie wahrscheinlich ein interner Benutzer und können Ihr Passwort nicht mit dieser Funktion ändern.

**7** Klicken Sie auf *Anmelden*.

### **Einführung zur Novell Filr-Weboberfläche und ihrer Funktionen**

Beim ersten Starten von Novell Filr in einem Webbrowser wird die Seite "Meine Dateien" angezeigt. Sie können alle Dateien, die Sie erstellt haben, über diese Seite verwalten.

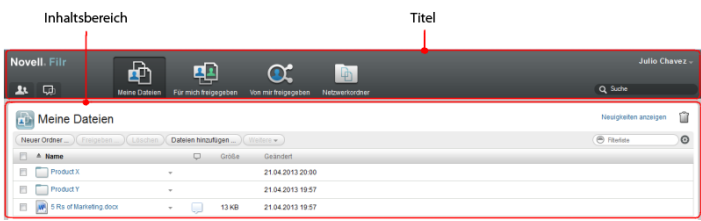

### TITEL

Der Titel enthält die folgenden Funktionen:

**Benutzerliste:** Klicken Sie auf das Symbol *Benutzerliste*

**14**, um eine Liste aller Benutzer im System anzuzeigen.

**Neuigkeiten:** Klicken Sie auf das Neuigkeiten-Symbol

**The kind and all ansicht der letzten Änderungen auf** der Filr-Site anzuzeigen.

Informieren Sie sich hier über die letzten Änderungen an Dokumenten, auf die Sie Zugriff haben. Es werden neue und geänderte Dateien angezeigt, sowie Informationen zu den Benutzern, die die Änderungen vorgenommen haben.

**Meine Dateien:** In diesem Bereich können Sie alle Dateien verwalten, die Sie erstellt haben.

**Für mich freigegeben:** In diesem Bereich können Sie alle Dateien anzeigen, die andere Benutzer für Sie freigegeben haben.

**Von mir freigegeben:** In diesem Bereich können Sie alle Dateien verwalten, die Sie für andere Benutzer freigegeben haben.

Hier können Sie die Rechte anderer Benutzer für den Zugriff auf die von Ihnen freigegebenen Dateien verwalten. Sie können Rechte widerrufen, zusätzliche Rechte erteilen usw.

**Netzwerkordner:** In diesem Bereich können Sie alle Dateien und Ordner des Unternehmensdateisystems anzeigen, auf die Sie Zugriff haben.

**Öffentlich:** Hier können Sie alle öffentlich freigegebenen Dateien und Ordner anzeigen. Dieser Bereich ist nur verfügbar, wenn die öffentliche Freigabe für die Filr-Website aktiviert wurde.

**Verknüpfter Name:** Klicken Sie oben rechts auf einer beliebigen Filr-Seite auf Ihren verknüpften Namen, um folgende Optionen anzuzeigen:

 **Informationen zur Datenquote:** (Bedingt) Ihre aktuelle Datenquote und die bereits verwendete Datenmenge werden angezeigt.

Wenn diese Option nicht angezeigt wird, hat der Filr-Administrator keine Datenquoteneinschränkung für Sie festgelegt.

- **Profil anzeigen:** Zeigt Ihr Filr-Profil an.
- **Persönliche Einstellungen:** Hier können Sie Ihre persönlichen Einstellungen anzeigen. Folgende persönliche Einstellungen können konfiguriert werden:
	- **Elemente pro Ordnerseite:** Legen Sie fest, wie viele Dateien auf einer gegebenen Seite angezeigt werden sollen.
	- **Beim Klicken auf eine Datei:** Legen Sie das standardmäßige Verhalten beim Klicken auf einen Dateinamen fest. Weitere Informationen finden Sie unter "Ändern des standardmäßigen Verhaltens beim Klicken auf einen Dateinamen" im *Novell Filr 1.1-Webanwendung-Benutzerhandbuch*.
	- **Sammlung 'Öffentlich' ausblenden:** Aktivieren

Sie diese Option, um das Symbol *Öffentlich* in der Titelleiste auszublenden, sodass es nicht mehr im Webclient angezeigt wird. Weitere Informationen zur Anzeige von Dateien, die öffentlich freigegeben wurden, finden Sie unter "Auf öffentliche Dateien und Ordner zugreifen" im *Novell Filr 1.1-Webanwendung-Benutzerhandbuch*.

- **Editor-Overrides definieren:** Mit dieser Funktion können Sie die standardmäßig Einstellungen für das Bearbeiten von Dateien ändern. Weitere Informationen finden Sie unter "Probleme beim Bearbeiten von Dateien im "*Novell Filr 1.1- Webanwendung-Benutzerhandbuch*.
- **Hilfe:** Zeigt das *Novell Filr-Webanwendung-Benutzerhandbuch an*.
- **Filr-Desktopanwendung herunterladen:** (Bedingt) Zeigt die Downloadseite für die Filr-Desktopanwendung an.

Wenn die Option nicht verfügbar ist, wurde sie vom Filr-Administrator nicht aktiviert.

**Abmelden:** Meldet Sie von der Filr-Site ab.

**Suchfeld:** Ermöglicht das Durchsuchen aller Inhalte der Filr-Site, einschließlich Filr-Metadaten und Dateiinhalte.

### **INHALTSBEREICH**

Der Großteil der Informationen in Filr wird im Inhaltsbereich angezeigt.

# **Ändern des Profils**

Möglicherweise müssen Sie Ihr Profil manuell aktualisieren, damit wichtige Kontaktinformationen angezeigt werden können, beispielsweise Ihre Email-Adresse, Telefonnummer und Ihr Bild.

**1** Klicken Sie oben rechts auf einer beliebigen Filr-Seite auf Ihren verknüpften Namen.

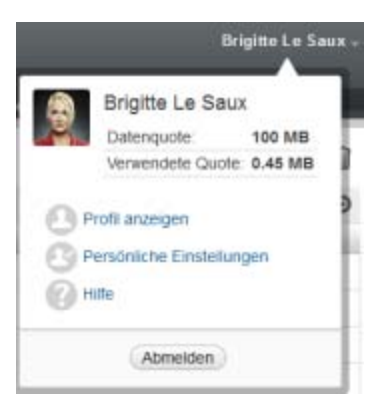

- **2** Klicken Sie auf *Profil anzeigen*.
- **3** Klicken Sie auf *Bearbeiten*, nehmen Sie die gewünschten Änderungen vor und klicken Sie dann auf *OK*.

Folgende Felder stehen zur Verfügung:

- ◆ Benutzer-ID
- Passwort

Sie können diese Informationen möglicherweise nicht ändern, wenn die Angaben über das Unternehmensverzeichnis synchronisiert werden..

- Vorname
- Nachname
- $\triangleleft$  Bild

Nach der Aktualisierung Ihres Profilbilds kann es bis zu einer Stunde dauern, bis das Bild in der Filr-Mobile-App aktualisiert ist..

Zeitzone

Ändern Sie diese Einstellung nicht; der Wert wird bei jedem Start von Filr mit der Zeitzoneneinstellung Ihres Browsers überschrieben.

Ländereinstellung

Diese Einstellung beeinflusst die Sprache, in der Filr angezeigt wird, wenn Sie über das Web auf Filr zugreifen.

• Position

- Persönliche Daten
- Email
- Telefon

Wenn Sie eine Telefonnummer in Ihrem Profil angeben, können Sie festlegen, dass Sie Abonnementbenachrichtigungen als Textnachrichten erhalten möchten.

Email-Adresse für Text-Messaging

Wenn Sie bestimmte Felder nicht bearbeiten können, liegt dies üblicherweise daran, dass die entsprechenden Informationen über das Adressverzeichnis Ihres Unternehmens synchronisiert werden.

Rechtliche Hinweise: Copyright © 2013–2014 Novell, Inc. Alle Rechte vorbehalten. Ohne<br>ausdrückliche, schriftliche Genehmigung des Herausgebers darf kein Teil dieser<br>Veröffentlichung reproduziert, fotokopiert, übertragen o **[Service Mark-Liste](http://www.novell.com/company/legal/trademarks/tmlist.html) (http://www.novell.com/company/legal/trademarks/tmlist.html). Die Rechte für alle Marken von Drittanbietern liegen bei den jeweiligen Eigentümern.**